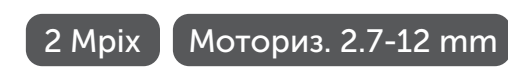

# SVI-S724VM SD SL LPR

IP-ВИДЕОКАМЕРА ЦВЕТНАЯ УЛИЧНАЯ

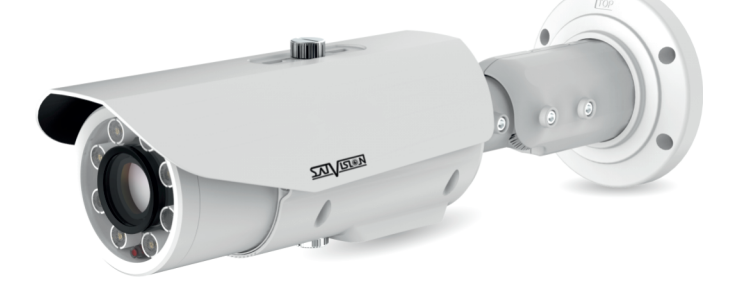

## ПАСПОРТ ОБОРУДОВАНИЯ

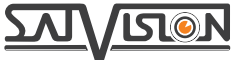

системы видеонаблюдения

## Содержание

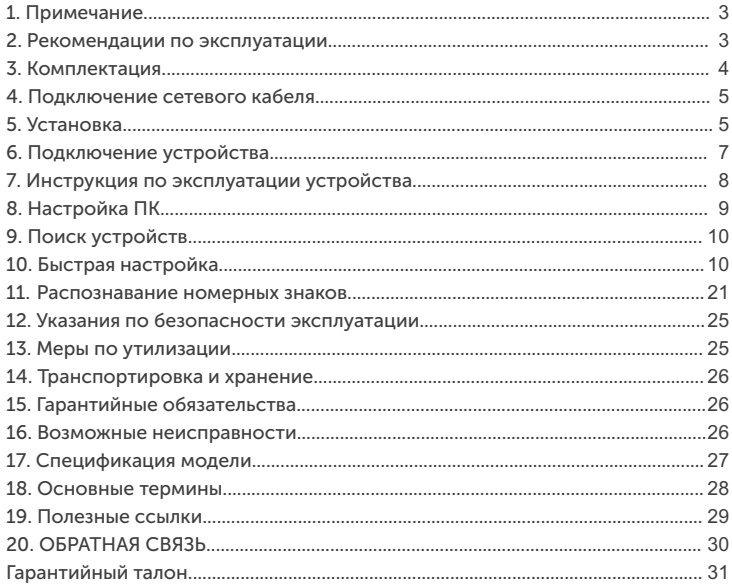

## Введение

Благодарим Вас за приобретение нашей продукции. Стандартный алгоритм кодирования H.264/ H.265 применяется, чтобы обеспечить четкое и плавное видео. Сетевые видеокамеры просты в установке и эксплуатации. IP-видеокамеры используются для крупных и средних предприятий, государственных проектов, больших торговых центров, гостиниц, больниц, школ и т. д.

## 1. Примечание

Некоторая информация, содержащаяся в данном руководстве, может отличаться от данного продукта. Для уточнения, пожалуйста, свяжитесь с нашей службой технической поддержки или обратитесь к дилерам. Данные в руководстве могут быть изменены без предварительного уведомления.

## Внимание!

Если продукт не работает должным образом, обратитесь к дилеру или в ближайший сервисный центр. Никогда не пытайтесь разбирать видеокамеры самостоятельно (мы не несем ответственности за любые проблемы, в результате несанкционированного ремонта или обслуживания). Список наших партнеров вы можете найти на нашем официальном сайте satvision-cctv.ru.

### 2. Рекомендации по эксплуатации

Данная модель представлена в металлическом корпусе, имеет степень защиты от воды и пыли IP67 и диапазон рабочих температур от -30 до +60 градусов, что позволяет устанавливать ее в помещении и на улице.

Держать подальше от жидкости во время использования.

При использовании продукта вы должны руководствоваться правилами электробезопасности страны и региона. Когда изделие монтируется на стену или потолок, устройство должно быть прочно закреплено. Не используйте видеокамеру вне указанного диапазона напряжений. Не роняйте видеокамеру и не подвергайте её физическим воздействиям. Не прикасайтесь к объективу видеокамеры.

При необходимости очистки видеокамеры, пожалуйста, используйте чистую ткань, чтобы аккуратно удалить загрязнения. Не направляйте видеокамеру на солнце или яркие места. Не помещайте видеокамеру в условиях, не соответствующих температурному режиму.

Заземление производится в соответствии с ПУЭ (правила устройства электроустановок).

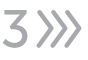

## 3. Комплектация

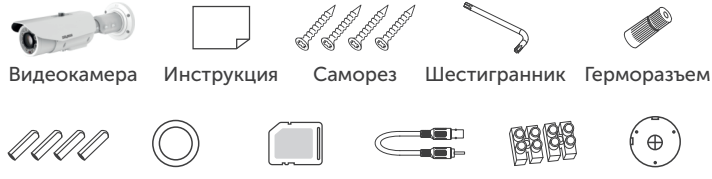

Дюбель Адаптер

Кабель CVBS Клемма

Шаблон для монтажа

6

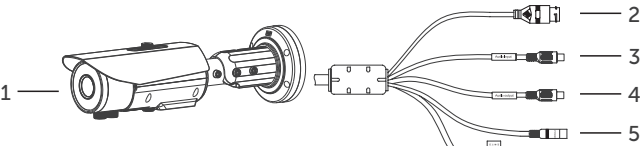

- 1.Видеокамера
- 2.Разъем RJ-45 для LAN-соединения
- 3.Аудио вход для подключения микрофона
- 4.Аудио выход для подключения динамика
- 5.Разъем питания DC 12V
- 6.Тревожный вход/выход

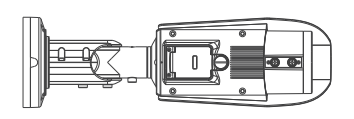

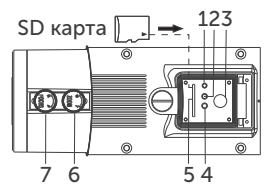

- 1.Кнопка сброса на заводские настройки
- 2.Сетевой индикатор
- 3. BNC разъем
- 5.Слот под карту памяти
- 6.Регулировка Zoom и Zoom + вручную
- 4.Индикатор SD карты
- 7.Регулировка Focus и Focus + вручную

## Внимание!

- 1. Рекомендуется установить герморазъем для сетевого кабеля.
- 2. Если производится подключение через PoE-коммутатор, блок питания 12V не требуется.

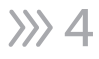

### 4. Подключение сетевого кабеля

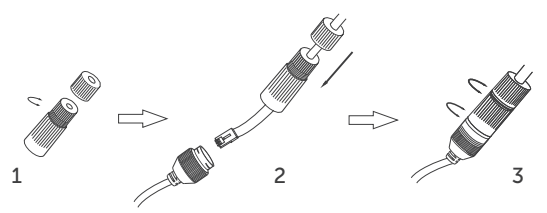

- 1. Ослабьте гайку в герморазъеме.
- 2. Пропустите сетевой кабель (без разъема RJ-45) через оба элемента. Затем обожмите кабель с RJ-45 разъемом.
- 3. Подключите кабель с герморазъемом. Затем затяните гайки и основную крышку.

## 5. Установка

Пожалуйста, убедитесь, что стена или потолок достаточно прочны, чтобы выдержать вес видеокамеры.

1. Размеры видеокамеры.

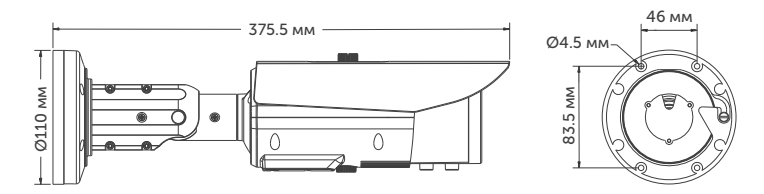

- 2. Просверлите отверстия для винтов и кабеля.
- 3. Закрепите видеокамеру с помощью шурупов и дюбелей, идущих в комплекте.
- 4. Настройте объектив с помощью двух регулировочных болтов на объективе видеокамеры (если видеокамера вариофокальная).
- 5. Высота установки видеокамеры должна учитывать специфику применения, но быть не менее 1 м и не более 4-5 м. Возможное горизонтальное отклонение от дороги можно рассчитать по таблице (см. стр. 6).

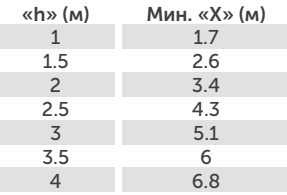

Вертикальный угол не должен превышать 30 градусов, как показано на рисунке

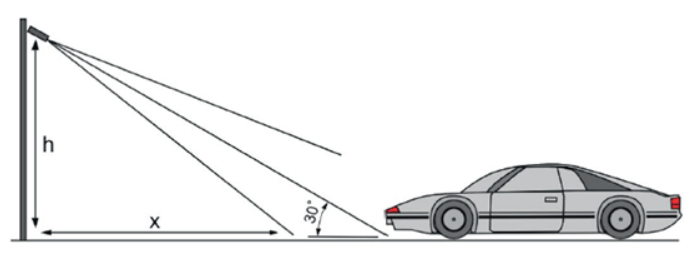

Горизонтальный угол не должен превышать 30 градусов, как показано на рисунке

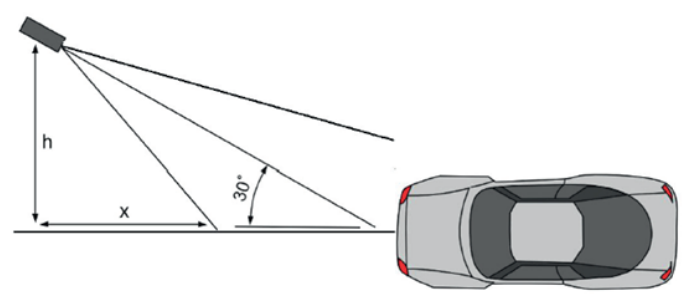

## Внимание!

Для более эффективного распознавания номера рекомендуемый угол наклона не более 15 градусов.

## 6. Подключение устройства

Видеокамера подключается с помощью UTP-кабеля и коннектора RJ-45 (c обоих концов кабель обжимается одинаково). IP видеокамеры могут быть подключены двумя способами: 1. Подключение напрямую к компьютеру. Подключите IР-видеокамеру к ПК через сетевой кабель. Питание к видеокамере подключите от адаптера DC 12V.

Подождите несколько секунд пока видеокамера запустится и приступайте к следующему пункту.

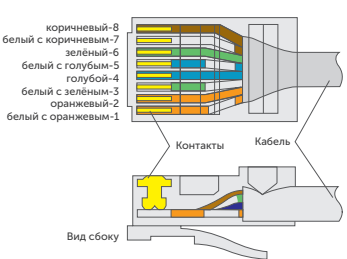

PoE-питание осуществляется по тем же жилам, что и информация (1, 2, 3, 6).

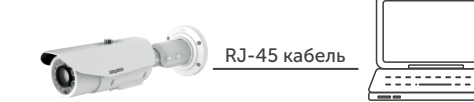

2. Подключение через маршрутизатор или коммутатор.

Чаще всего этот вариант используется при подключении IР-видеокамеры к сети Интернет, где видеокамера и компьютер подключены кабелем UTP к портам LАN маршрутизатора или коммутатора. Если используется PoE-коммутатор (и видеокамера поддерживает стандарт PoE), то адаптер питания к видеокамере подключать не надо. Подождите несколько секунд и приступайте к следующему пункту.

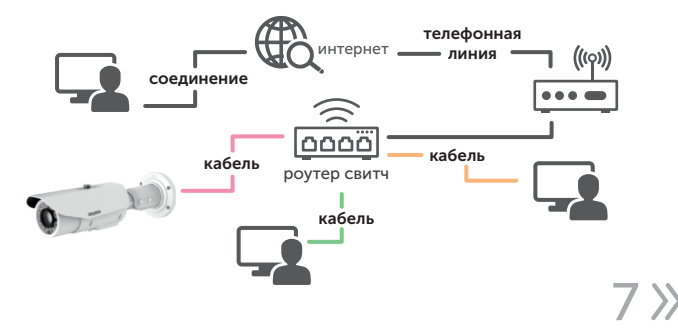

Вид сверху со стороны контактов

### 7. Инструкция по эксплуатации устройства

Проверка подключения.

1. Заводской IP-адрес видеокамеры 192.168.1.100 и маску подсети 255.255.255.0. Установите компьютеру IP-адрес в том же сегменте сети, что и IP видеокамеры, например, 192.168.1.69, и такую же маску подсети, что и у IP-видеокамеры.

2. Для того, чтобы удостовериться в правильной настройке сети на ПК, вам необходимо зайти в меню Пуск > Выполнить (поиск), набрать команду «СMD», нажать клавишу ввод.

Введите в командной строке «ping 192.168.001.100». Если команда РING выполнена успешно (как показано на рисунке ниже), то IР видеокамера работает в нормальном режиме и сеть подключена правильно.

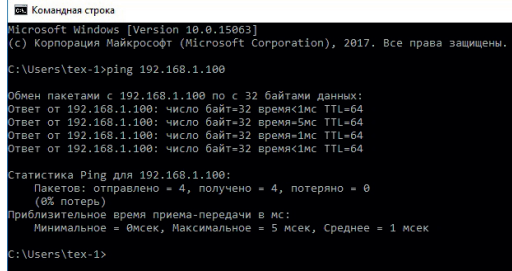

Если вы увидите сообщение, что «узел недоступен» (как показано на рисунке ниже), то проверьте IР-адрес, настройки ПК и подключение к сети.

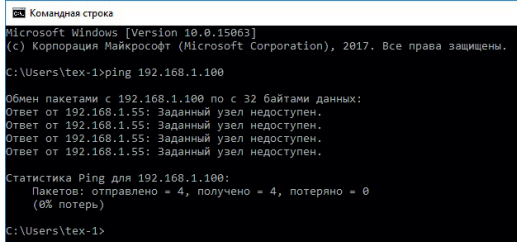

8

## 8. Настройка ПК

Совет: Tools может быть использован для поиска устройств, находящихся в сети. Перед запуском Tools, нажмите на значок локального соединения в правом нижнем углу рабочего стола.

Добавьте IР-адреса нескольких сетевых сегментов в настройках ТСР/IР для локального подключения (как показано ниже). Запустив средство поиска, вы можете осуществлять поиск любого устройства с IР-адресом в той же сети.

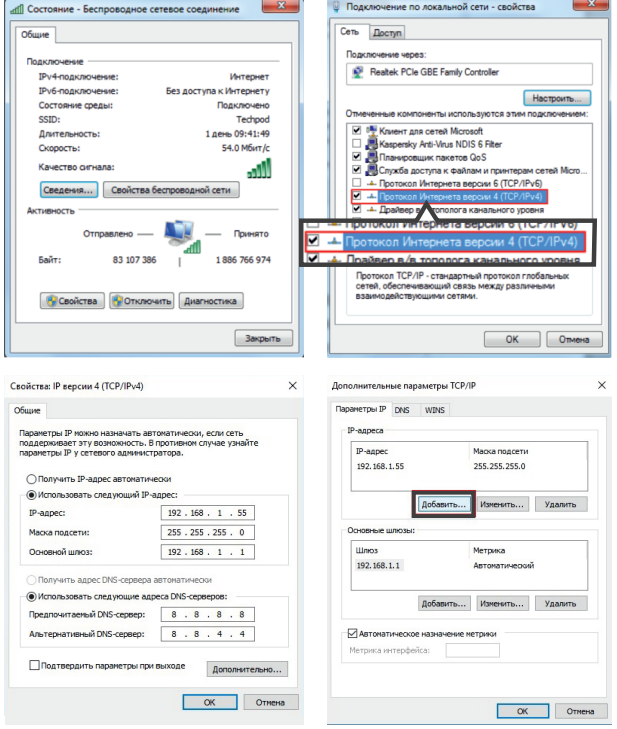

## 9. Поиск устройств

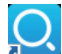

Запустите Tools, дважды нажав на

Программа будет автоматически искать и отображать онлайн IP-устройства и их ID, номер порта, IP-адрес, статус сети, название модели и версию, как показано на рисунке ниже

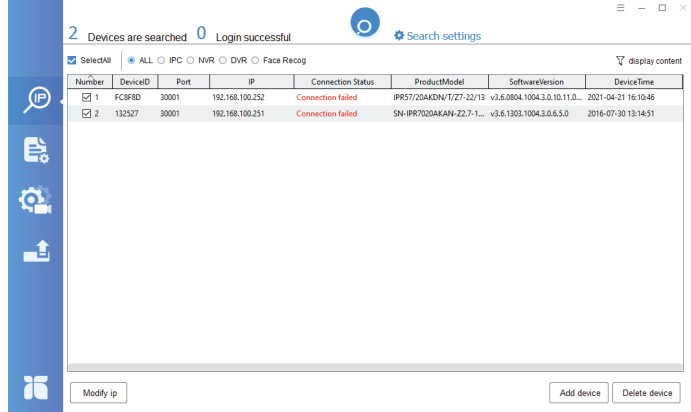

Для изменения IP-адреса вашей видеокамеры необходимо выбрать в списке нужную видеокамеру и установить «галочку» напротив нее. После чего, ниже в пункте «Modify ip», вы можете изменить IP-адрес и другие сетевые настройки. Для применения настроек, нажмите кнопку «ОК».

## 10. Быстрая настройка

#### Вход и выход из системы

Для доступа к системе веб-управления необходимо использовать Internet Explorer 8 или более позднюю версию, в противном случае некоторые функции могут быть недоступны.

Для входа в систему откройте Internet Explorer, введите IP-адрес видеокамеры (значение по умолчанию: 192.168.1.100) в поле адрес и нажмите клавишу Enter. Откроется страница входа в систему, как показано ниже.

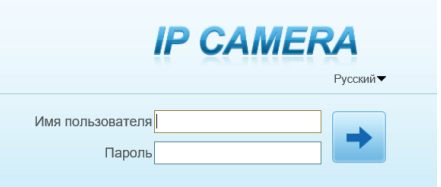

Далее введите имя пользователя и пароль. Имя пользователя по умолчанию-admin. Пароль по умолчанию-12345678. Измените пароль при первом входе в систему, чтобы обеспечить безопасность системы.

## Внимание!

Вы можете изменить язык отображения системы на странице входа в систему.

Затем нажмите кнопку  $\rightarrow$  и откроется главная страница.

Чтобы выйти из системы нажмите кнопку  $\Gamma$  в правом верхнем углу главной страницы. Страница входа в систему появится после выхода из системы.

#### Установка плагинов

При первом входе в систему вам будет предложено «Загрузить и установить новый плагин», как показано ниже

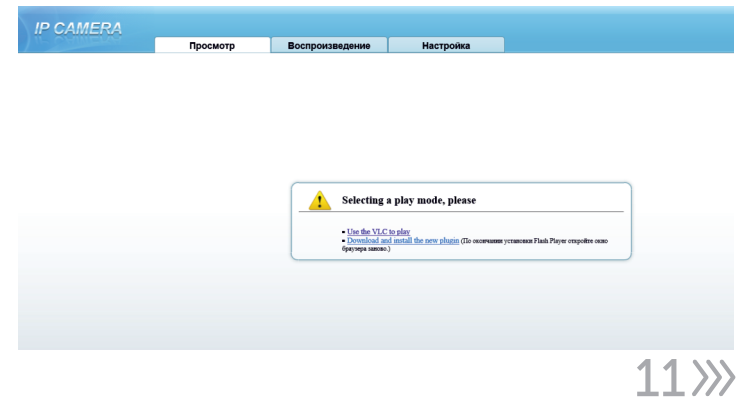

Нажмите кнопку «Загрузить и установить новый плагин» для загрузки. Далее нужно нажать кнопку «Выполнить» для установки плагина и следовать инструкциям. После установки закройте и снова откройте браузер.

#### Просмотр

Чтобы просмотреть видео в режиме реального времени нажмите кнопку «Просмотр». Отобразится страница с видео, как показано ниже

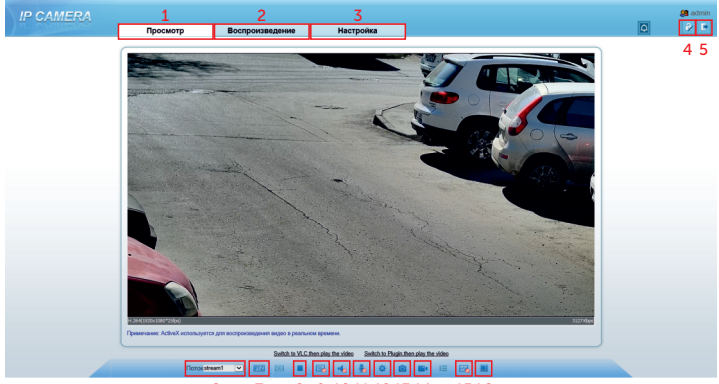

#### 9 10 11 12 13 14 15 16

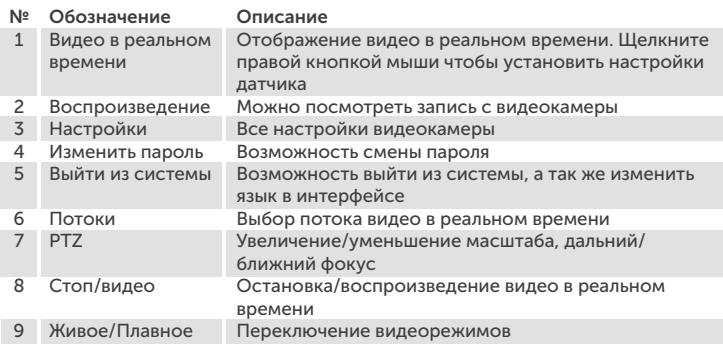

 $32$ 

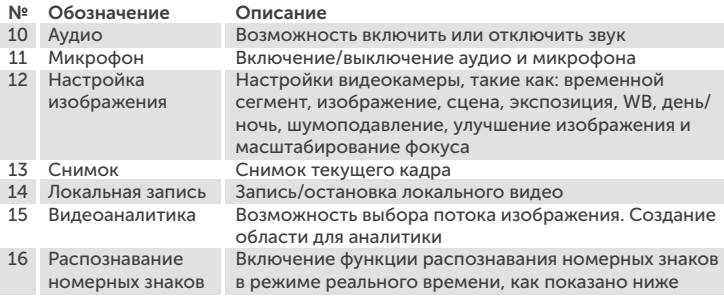

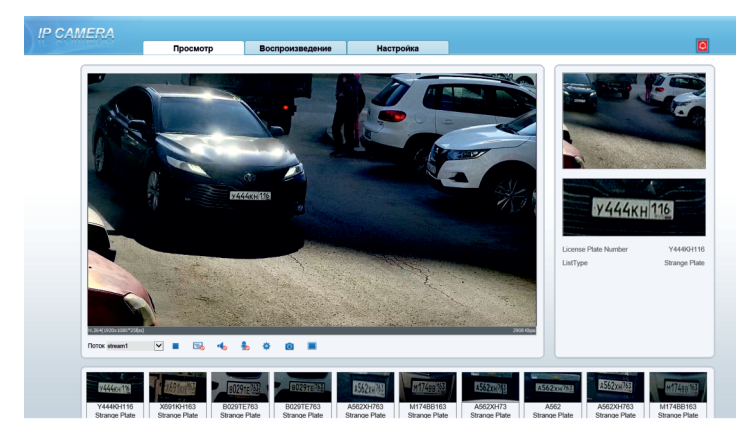

Снимки номерных знаков будут показаны в нижней части интерфейса. Полный снимок показан в правом верхнем углу.

Задать путь к папке для сохранения снимков вы можете в меню Настройки > Локальные настройки, как показано на стр. 14

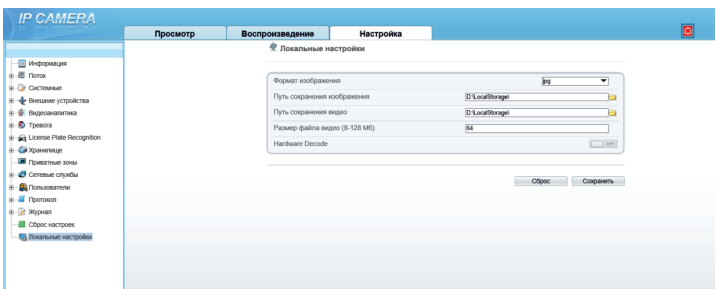

#### Настройка Параметров Локальной Сети

Параметры локальной сети включают в себя:

- IP-протокол
- IP-адрес
- Маска подсети

 $\sim$ 

- Шлюз по умолчанию
- Протокол динамической конфигурации хоста (DHCP)
- Предпочтительный сервер системы доменных имен (DNS)
- Альтернативный DNS-сервер
- MTU

Выберите Настройки > Системные > Сеть, откроется страница Локальная сеть, как показано ниже

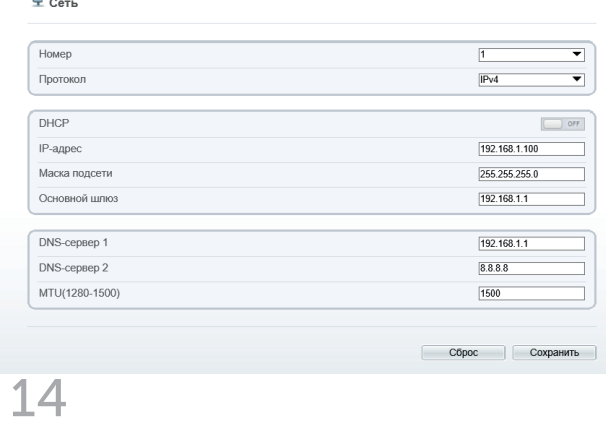

Установите параметры в соответствии с данной таблицей

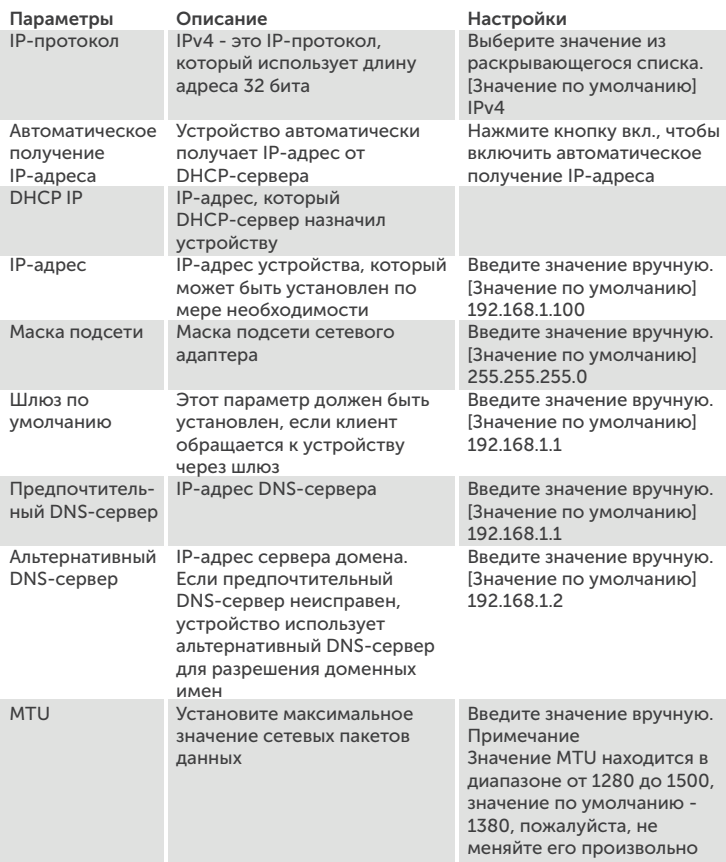

Нажмите кнопку сохранить.

• Если отображается сообщение «Выполнено», значит система сохранила настройки. Затем появится сообщение «Войдите в систему ещё раз».

Используйте новый IP-адрес для входа в систему веб-управления.

- Если отображается сообщение «Недопустимый IP-адрес», «Недопустимая маска подсети», «Недопустимый шлюз по умолчанию», «Недопустимый основной DNS» или «Недопустимый пространственный DNS» - значит какие-то параметры установлены неправильно, проверьте ещё раз.
- Если вы задали только Маску подсети, Шлюз по умолчанию, Предпочтительный DNS-сервер и Альтернативные параметры DNS-сервера, вам не нужно снова входить в систему.

#### Настройка изображения видеокамеры

Переместите курсор на видео в реальном времени и щелкните ее правой кнопкой мыши.

Появится контекстное меню, как показано на рисунке

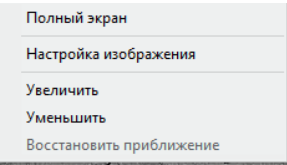

Затем выберите «Настройка изображения». Диалоговое окно конфигурации интерфейса отображается так, как показано на рисунке ниже

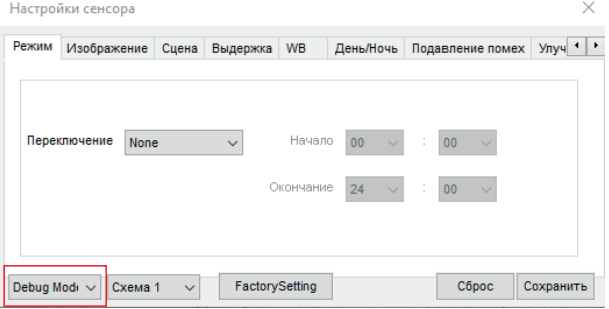

Нажмите на кнопку Standard  $\bullet$  в левом нижнем углу и выберите Режим «Debug Mode». Затем выберите режим времени и установите

16

установите время начала и время окончания записи. После чего выберите режим связи D/N. Устройство переключит схему через режим D/N, дневной режим соответствует схеме 1, а ночной режим соответствует схеме 2. Нажмите кнопку «Сохранить». Появится сообщение «Выполнено».

#### Настройка изображения

Перейдите во вкладку «Изображение», страница отобразится так, как показано ниже

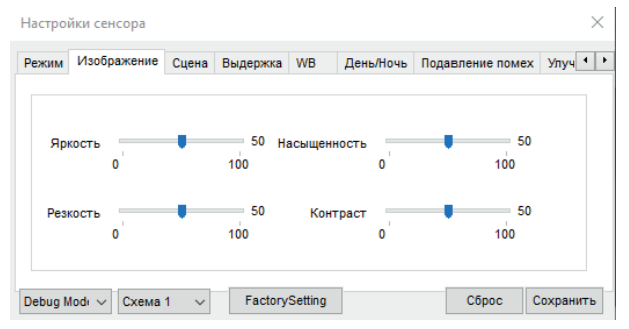

Установите яркость, Насыщенность, резкость и контрастность и нажмите кнопку «Сохранить». Появится сообщение «Выполнено».

#### Настройка сцены

Перейдите во вкладку «Сцена», страница отобразится так, как показано ниже

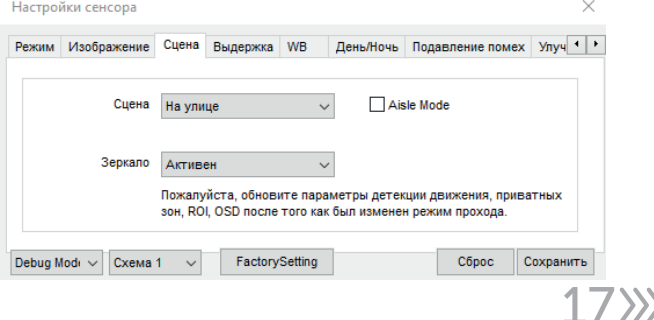

#### Настройка экспозиции

Перейдите во вкладку «Выдержка», страница отобразится так, как показано ниже

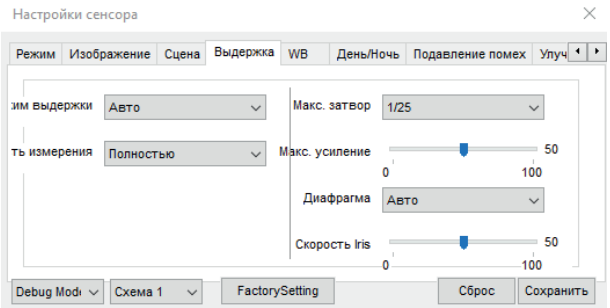

Установите режим выдержки вручную, максимальный затвор на 1/25 и нажмите кнопку «Сохранить». Появится сообщение «Выполнено».

#### Настройка WB

 $3218$ 

Перейдите во вкладку «WB», страница отобразится так, как показано ниже

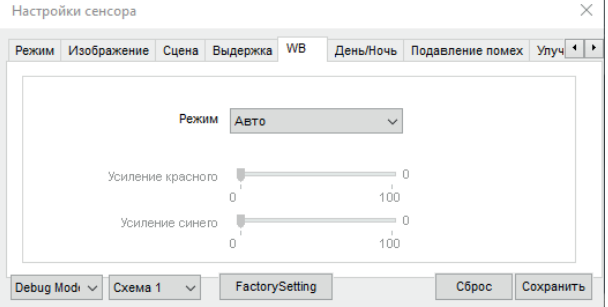

Установите режим «Вручную». Перетащите ползунок, чтобы настроить значение красного и синего усиления. Нажмите кнопку «Сохранить». Появится сообщение «Выполнено».

#### Настройка День/Ночь

Перейдите во вкладку «День/Ночь», страница отобразится так, как показано ниже

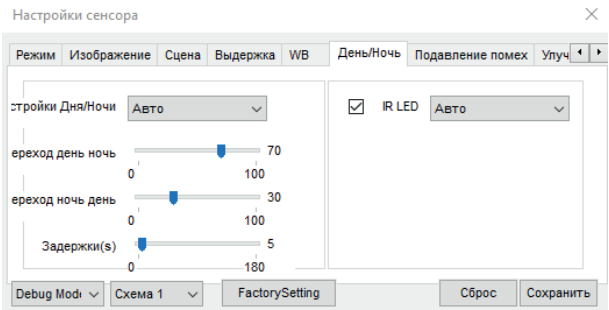

Установите настройку «День/ночь» в ручное положение. Установите «IR LED» в ручное положение. Установите силу, значение по умолчанию - 50. Затем нажмите кнопку «Сохранить». Появится сообщение «Выполнено».

#### Настройка Шумоподавления

Перейдите во вкладку «Подавление помех». Страница отобразится так, как показано ниже

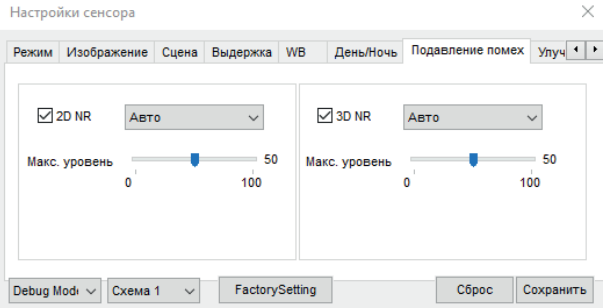

Отметьте галочкой 2D NR и 3D NR. Установите режим «Вручную» или «Авто».

- В автоматическом режим перетащите ползунок, чтобы настроить значение максимальной силы.
- В ручной режим перетащите ползунок, чтобы отрегулировать фиксированное значение.

Нажмите кнопку «Сохранить». Появится сообщение «Выполнено».

#### Улучшения изображения

Перейдите во вкладку «Улучшение изображения», страница отобразится так, как показано ниже

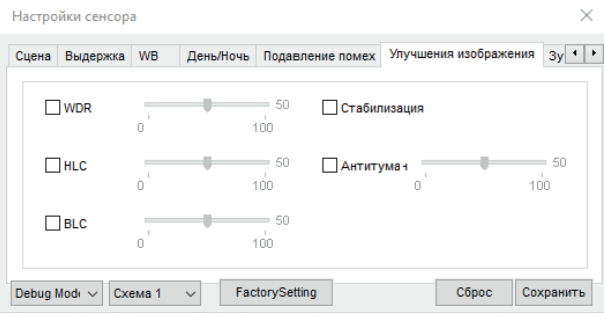

Отметьте WDR, HLC, BLC, антитуман. Перетащите ползунок, чтобы настроить значение.

#### Настройка Зум/фокус

Перейдите во вкладку «Зум Фокус». Страница отобразится так, как показано ниже

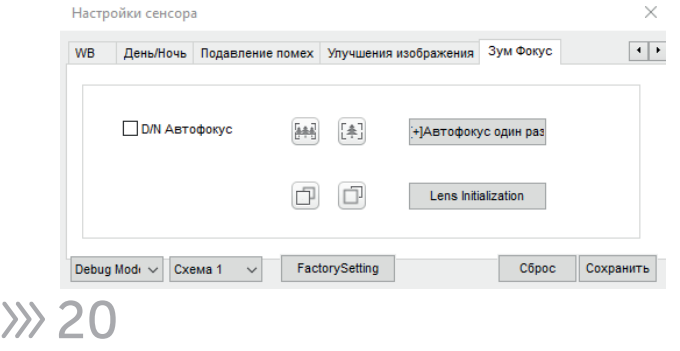

- Отметьте «D/N Автофокус». Нажмите кнопку «увеличить/уменьшить масштаб» чтобы увеличить или уменьшить масштаб.
- Нажмите кнопку «Ближний фокус/дальний фокус» чтобы сфокусироваться.
- Нажмите кнопку «Автофокус» один раз или «Инициализация объектива» чтобы сфокусировать объектив автоматически.

#### 11. Распознавание номерных знаков

#### Настройка параметров

Нажмите кнопку «Конфигурация», выберите пункт License Plate Recognition (распознавание номерных знаков) в левой части интерфейса, как показано на рисунке ниже

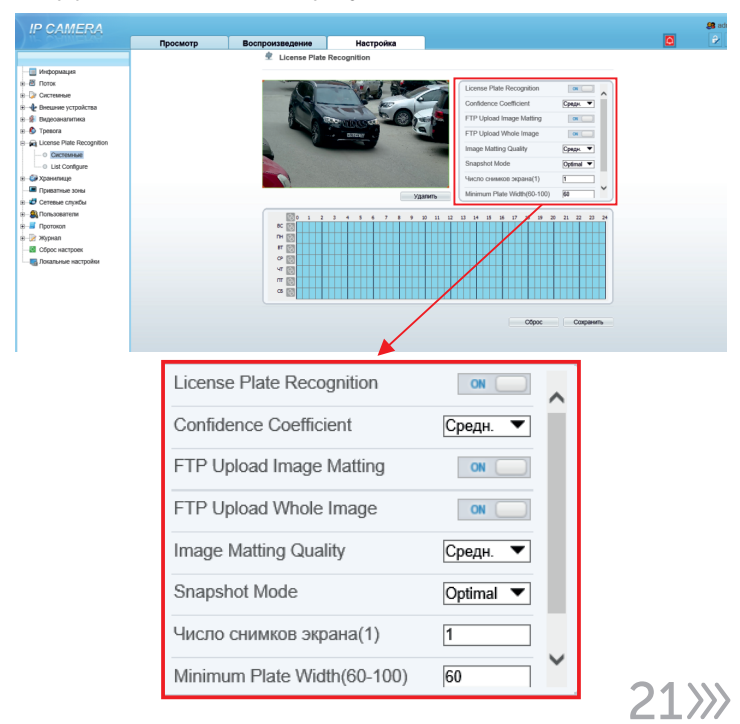

#### Описание пунктов меню

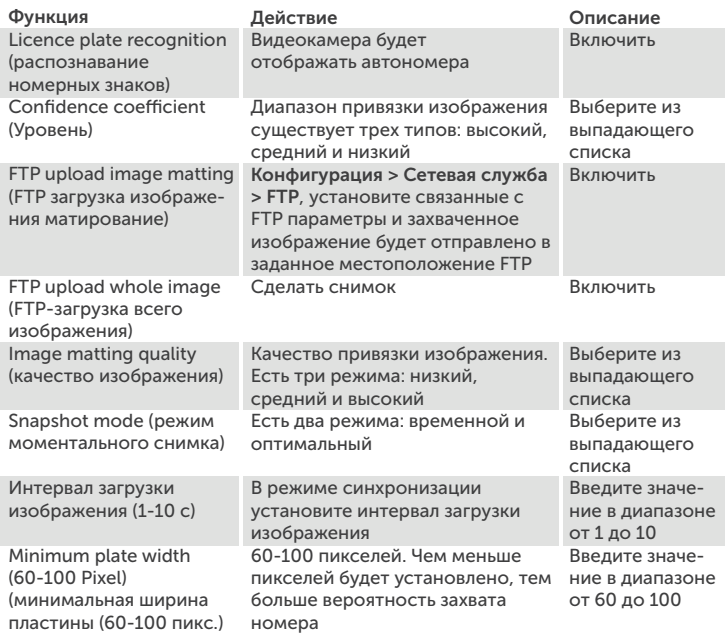

#### Настройка списка

Настройка добавления номерного знака в нужный список. Список можно выбрать черный или белый.

Выберите Настройка > License Plate Recognition > List Configure. Откроется страница настройки списка, как показано на рисунке на стр. 23

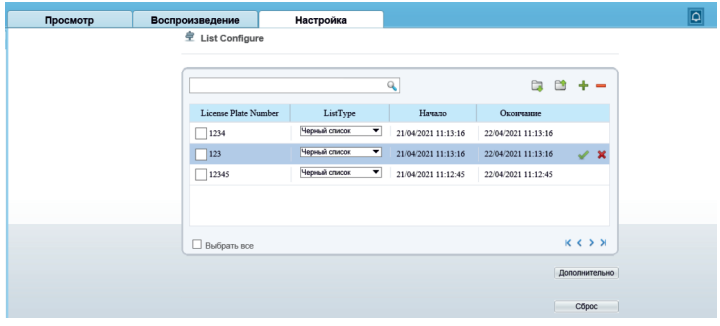

#### Описание пунктов меню

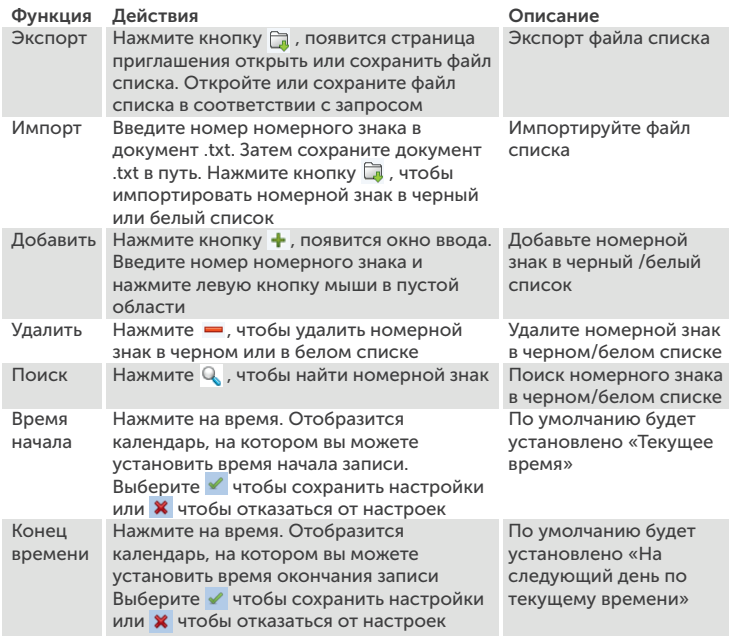

## Внимание!

Выберите номер номерного знака в черном списке и нажмите кнопку • , номер номерного знака будет добавлен в белый список.

Выберите номер номерного знака в белом списке и нажмите кнопку  $\Pi$ , номер номерного знака будет добавлен в черный список.

#### Настройка дополнительных параметров

Расширенная настройка содержит тип списка и реле включения, как показано на рисунке ниже

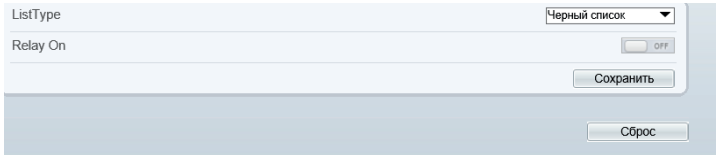

- При выборе «Черного списка» сигнал включения реле будет выполнен автоматически, когда номерной знак в черном списке будет распознан видеокамерой.
- При выборе «Белого списка» сигнал включения реле будет выполнен автоматически, когда номерной знак в белом списке будет распознан видеокамерой.
- При выборе «Не в списке» реле сигнала включения будет выполняться автоматически, когда номерной знак ни в черном списке, ни в белом списке не распознается видеокамерой.
- При выборе «ВСЕ» сигнал включения реле будет выполнен автоматически, когда видеокамера обнаружит номерной знак.

Нажмите кнопку «Сохранить» и появится сообщение «Выполнено».

## 12. Указания по безопасности эксплуатации

- Используйте только рекомендованное напряжение питания.
- Перед включением оборудования убедитесь в том, что соединительные провода (разъёмы) подключены с соблюдением полярности. Неверное соединение может привести к повреждению и/или неправильному функционированию оборудования.
- Не располагайте видеокамеру в местах попадания в объектив прямых солнечных лучей или других источников света. В противном случае, это может привести к повреждению видеокамеры, в независимости от того, используется она или нет.
- Строго соблюдайте установленный для данной видеокамеры температурный режим.
- Не устанавливайте видеокамеру:
	- в зонах с влажностью и уровнем загрязнения воздуха более 95%;
	- в области повышенного испарения и парообразования или усиленной вибрации.
- Не стоит размещать видеокамеру в непосредственной близости от источников мощных электромагнитных полей (например, радио телефон), так как видеосигнал может быть искажен помехами.
- При монтаже видеокамеры следует оставить достаточное пространство для легкого доступа к шнуру электропитания и выходам (разъемам) при дальнейшей эксплуатации изделия.
- Предотвращать механическое повреждение видеокамеры.

## ВНИМАНИЕ:

Несоблюдение условий хранения и эксплуатации видеокамеры могут привести к повреждению оборудования.

### 13. Меры по утилизации

Утилизацию продукции, содержащей электронные компоненты, необходимо производить в соответствии с местными законами и нормативными актами. Для подробной информации о правилах утилизации обратитесь к местным органам власти.

### 14. Транспортировка и хранение

- Оборудование в транспортной таре производится любым видом крытых транспортных средств согласно действующим нормативам.
- Условия транспортирования оборудования должны соответствовать ГОСТ 15150-69.
- Хранение оборудования в транспортной таре на складах изготовителя регламентируется в соответствии с ГОСТ 15150-69.

## 15. Гарантийные обязательства

Гарантийный срок указывается в гарантийном талоне. Гарантийные обязательства могут быть прерваны в следующих случаях:

- несоответствие серийного номера предъявляемого оборудования, серийному номеру, указанному в паспорте изделия;
- наличие явных или скрытых механических, термических, химических повреждений оборудования, вызванных нарушениями правил транспортировки, хранения или эксплуатации;
- выявленное, в процессе ремонта, несоответствие правилам и условиям эксплуатации, предъявляемым к оборудованию данного типа;
- отказ оборудования, вызванный воздействием факторов непреодолимой силы и/или действиями третьих лиц.

#### 16. Возможные неисправности

- Если видеокамера не находится на вашем компьютере, проверьте кабель патч-корд.
- Если, при закрытии объектива видеокамеры, не загорается ИК подсветка, проверьте кабель питания.
- Если, после форматирования карты памяти, она не определяется, проверьте карту памяти.

## SVI-S724VM SD SL LPR 17. Спецификация модели

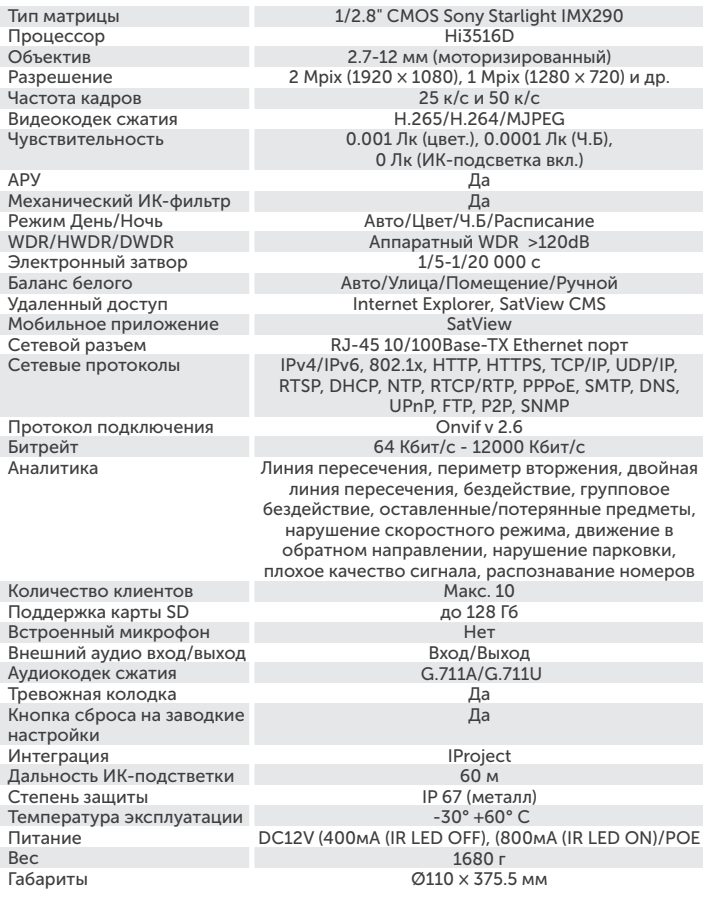

#### 18. Основные термины

PPPOE – протокол для подключения напрямую к провайдеру (для быстрого интернет-соединения).

RTSP (Real Time Streaming Protocol) – потоковый протокол реального времени (с помощью данного протокола можно вывести изображение на экран ПК, в проигрыватель, на сайт, на видеорегистратор). Для этого нужна соответствующая RTSP ссылка.

SMTP – предназначенный для передачи электронной почты в сетях TCP/IP.

NTP (Network Time Protocol) – протокол сетевого времени. Необходим для синхронизации даты и времени с сети интернет.

РoЕ (Power over Ethernet) – технология, позволяющая передавать удаленному устройству (IP-видеокамера) электрическую энергию вместе с данными, через стандартную витую пару в сети интернет.

P2P – функция предназначена по ID-номеру добавлять видеокамеру в программное обеспечение, без использования IP-адреса.

SNMP (Simple Network Management Protocol) — простой протокол сетевого управления) — стандартный интернет-протокол для управления устройствами в IP-сетях.

FTP (File Transfer Protocol) — протокол передачи файлов по сети.

DHCP — сетевой протокол, позволяющий сетевым устройствам автоматически получать IP-адрес и другие параметры, необходимые для работы в сети TCP/IP.

## 19. Полезные ссылки

Cсылка на наш сайт

Cсылка на Инструкции и ПО

Адреса филиалов

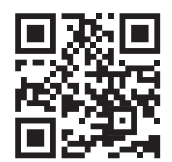

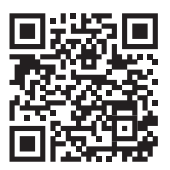

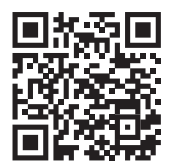

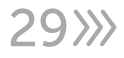

## 20. ОБРАТНАЯ СВЯЗЬ

Спасибо за выбор оборудования Satvision. Если у Вас остались вопросы после изучения инструкции, обратитесь в службу технической поддержки по номеру:

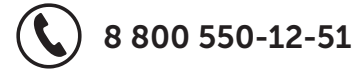

Наши специалисты окажут квалифицированную помощь и помогут найти решение вашей проблемы.

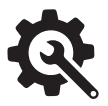

Если Вы не смогли самостоятельно настроить оборудование, то можете оставить заявку на сайте satvision-cctv.ru.

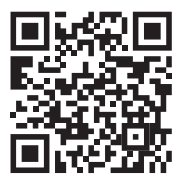

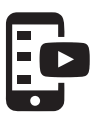

Cсылка на наш канал YouTube

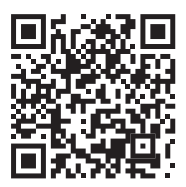

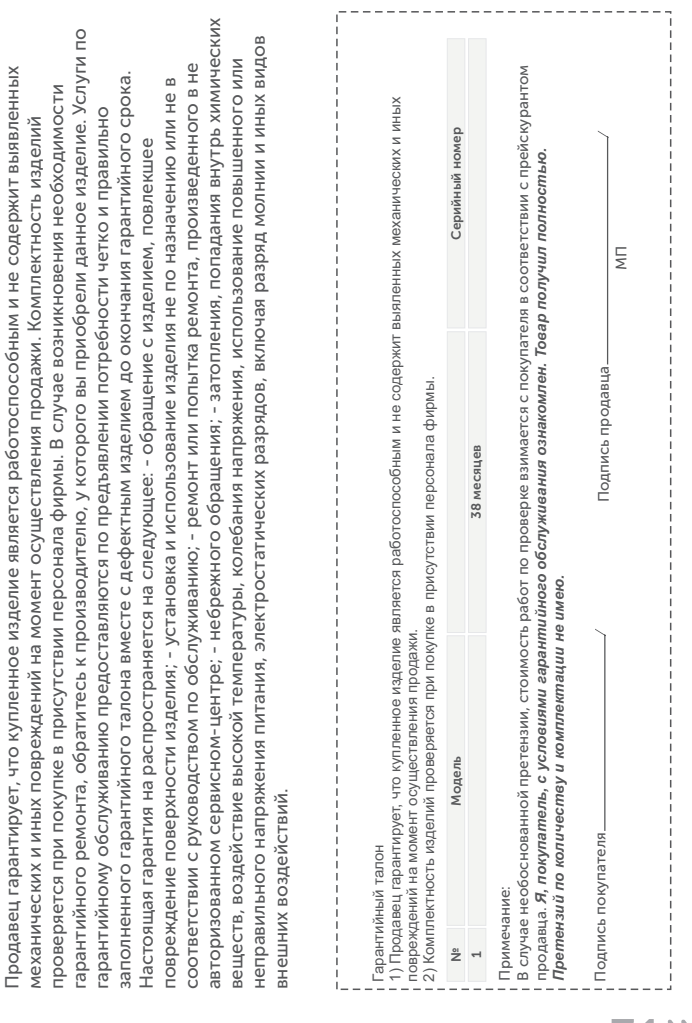

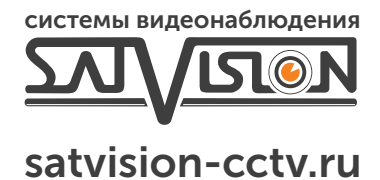

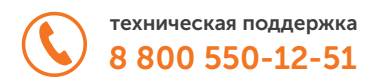